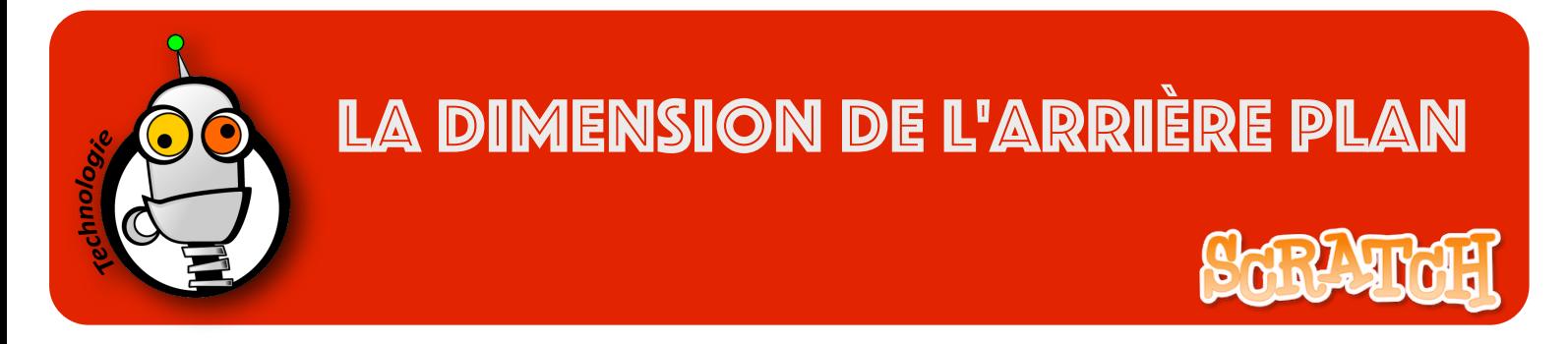

1. Si vous ne voulez pas utiliser les fonds disponibles dans la bibliothèque scratch, vous pouvez télécharger une image depuis internet.

2. la dimension de cette image doit être exactement celle-ci :

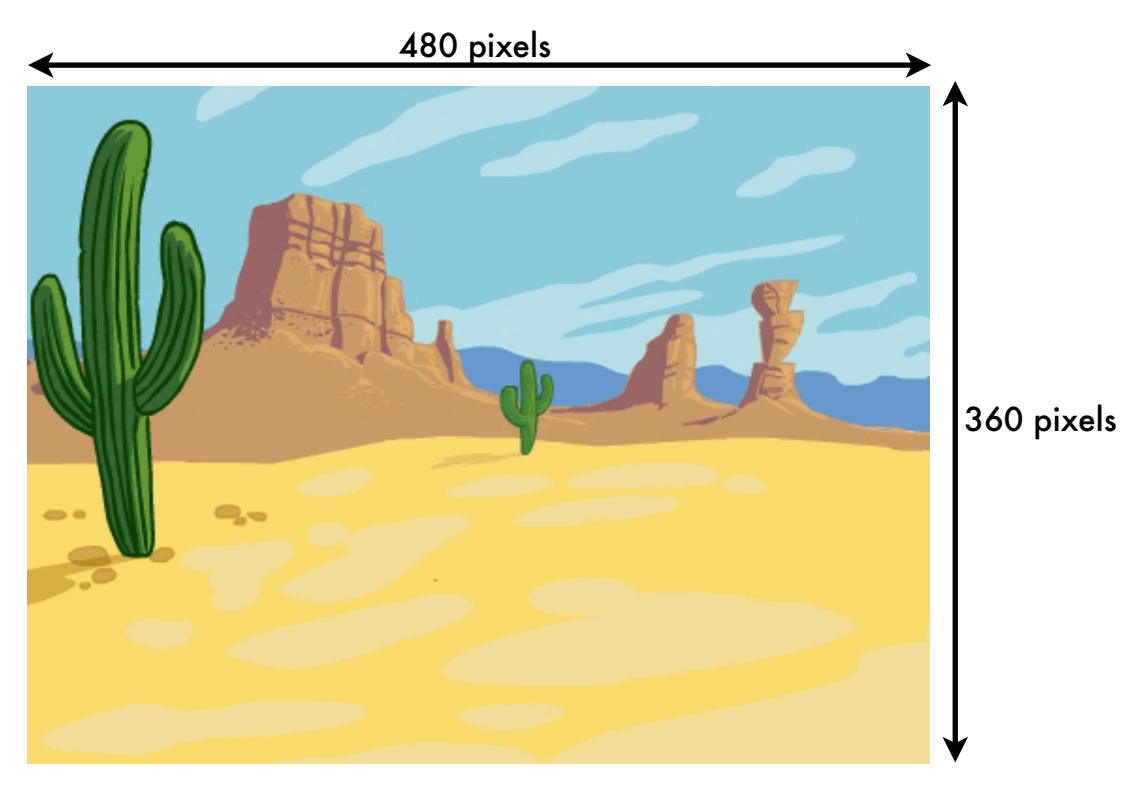

3. Sur Google, En survolant une image avec le curseur de la souris, vous voyez sa taille en pixels :

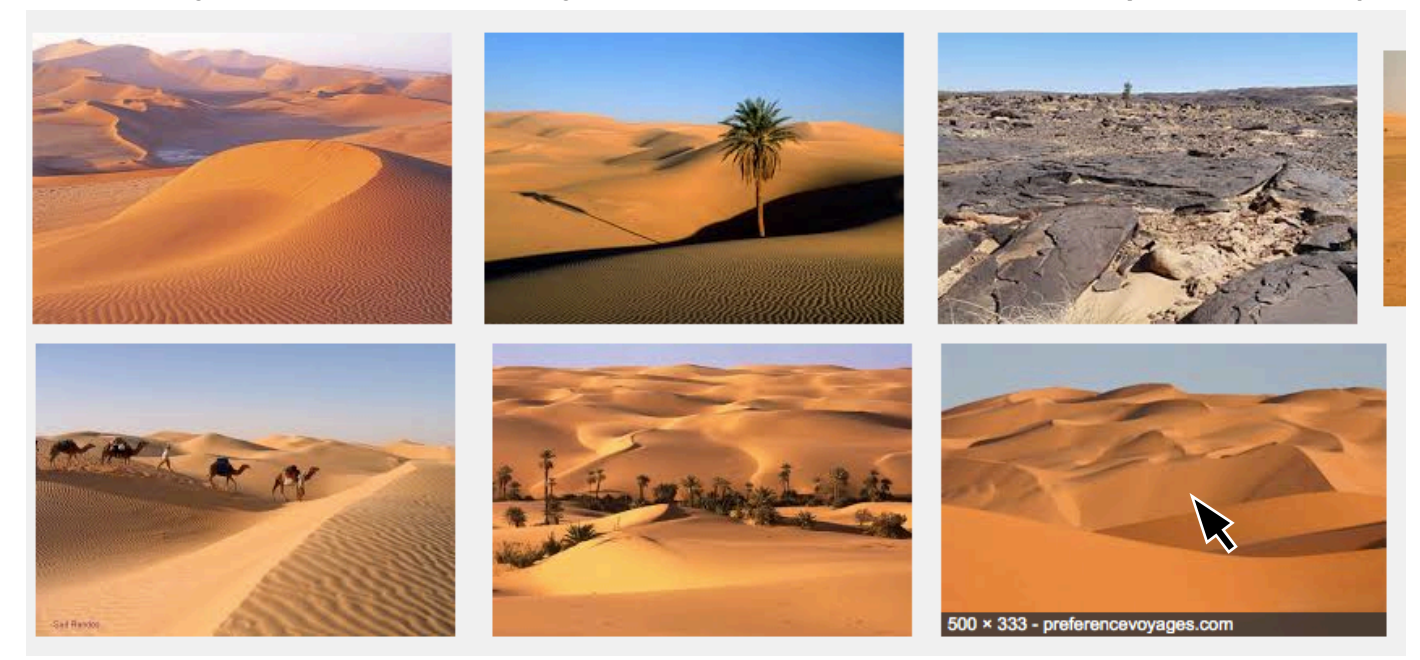

Cette image a une taille de 500 pixels de large et 333 pixels de haut.

4. Télechargez cette image sur l'ordinateur (par exemple dans votre répertoire personnel)

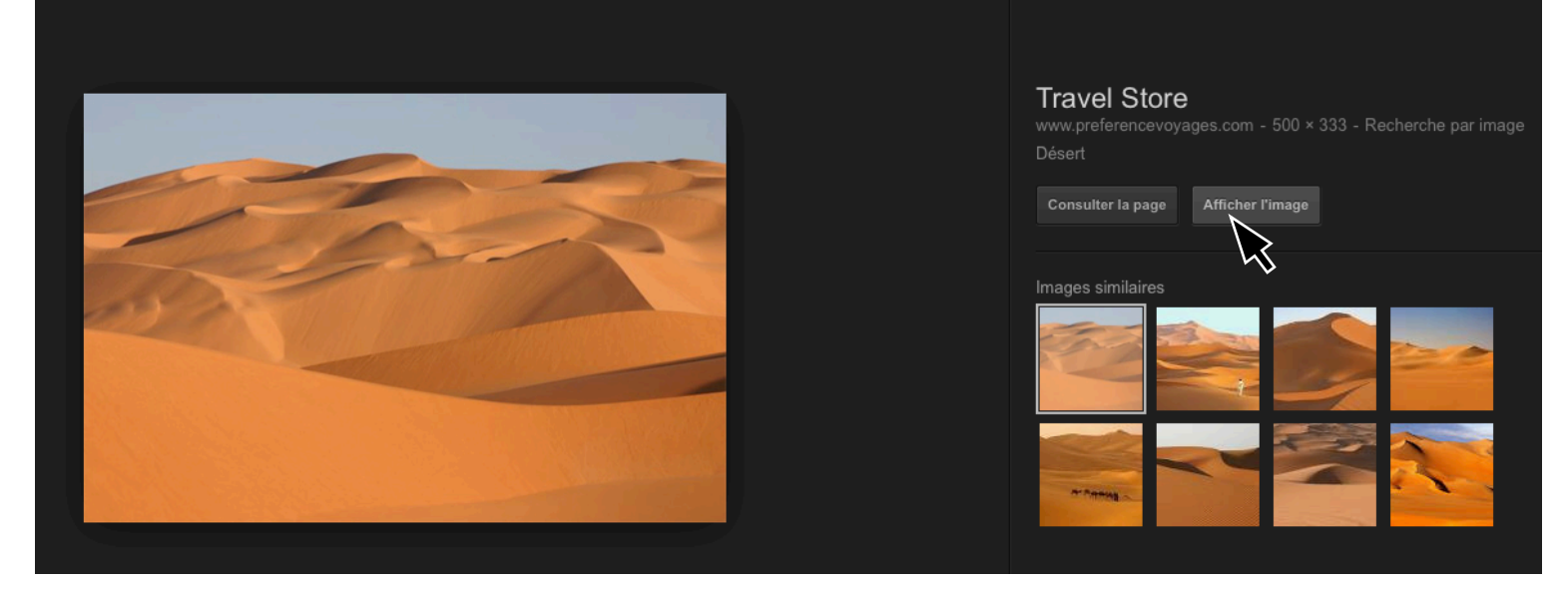

Pour cela, cliquez sur le bouton 'afficher l'image', puis 'enregistrer sous'

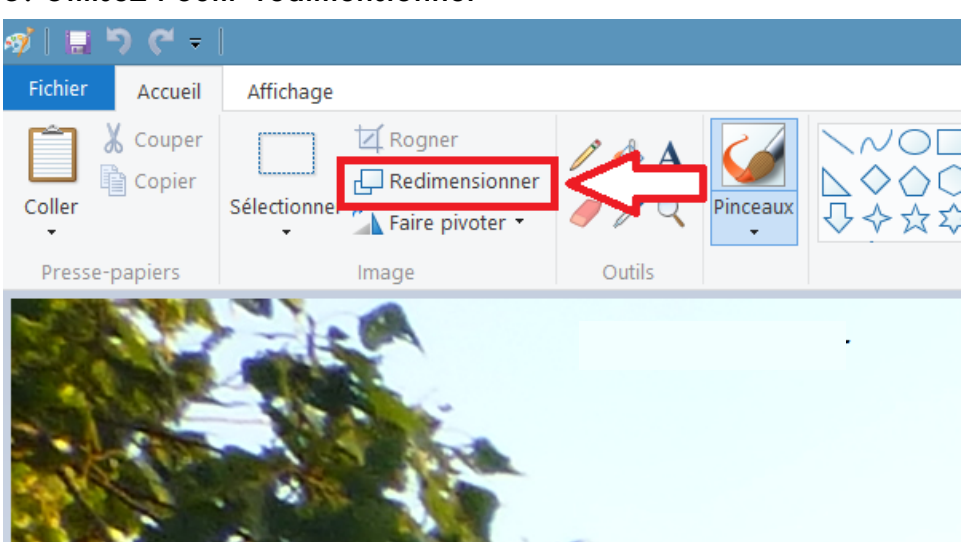

## 5. Utilisez l'outil 'redimensionner'

6. Modifiez la taille de l'image avec 480 en horizontal et 360 en vertical :

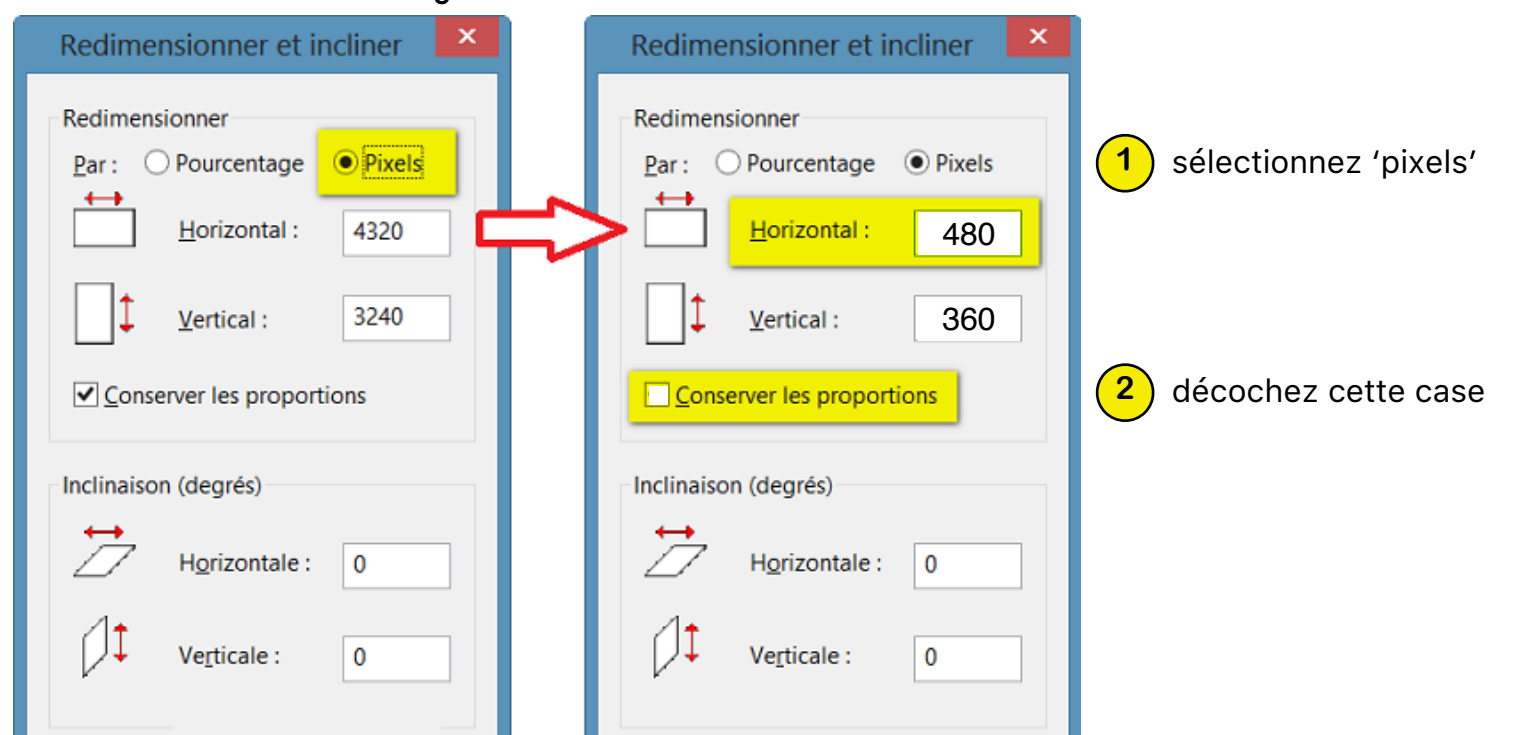